#### Prince George's County Government LE. NEOGOV Learn Instruction Guide How to Manage External Learning, Certifications and Licenses

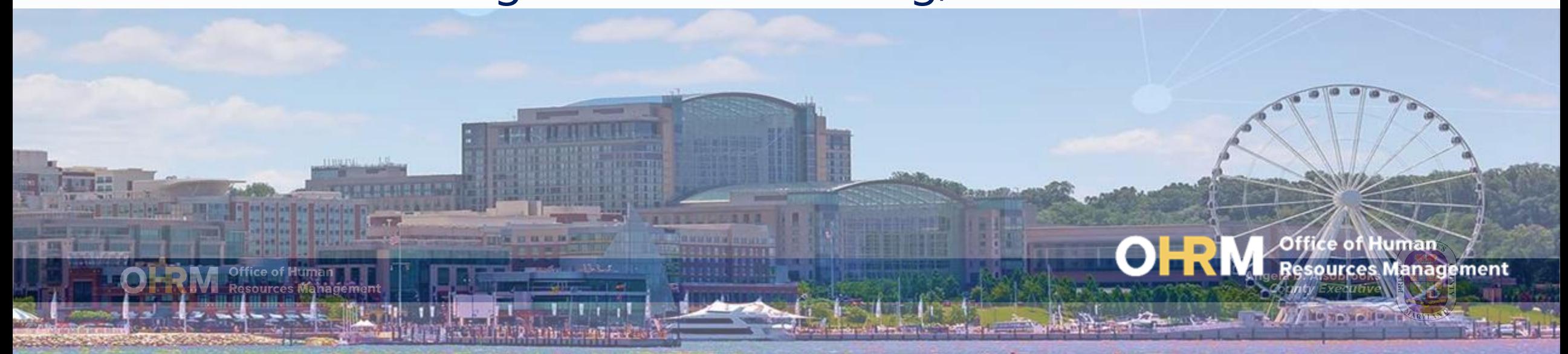

# Instruction Guide Topics

### This instruction guide will show you how to:

- 1. Login to the LMS
- 2. Access the NEOGOV Learn portal for an HR User
- 3. How to Add and Manage External Learnings
- 4. How to Track and Generate a Certifications and Licenses Report

Angela D. Alsobrooks<br>County Executive

## **Internet Browsers Used to Access NEOGOV Learn**

### **NEOGOV Learn can be accessed using two internet browsers:**

- Google Chrome
- Microsoft Edge

### **These systems should be used to ensure that all functionality in NEOGOV Learn is accessible.**

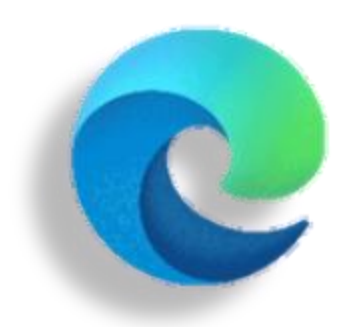

#### **Microsoft Edge**

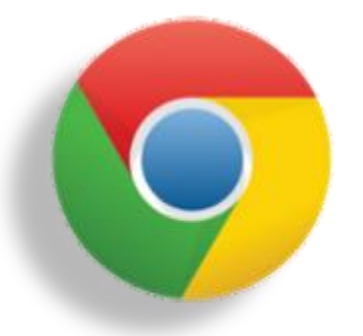

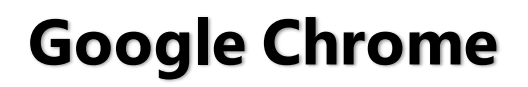

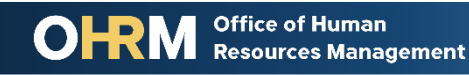

# **STEP 1 | Navigate to the LMS Login Page**

- a. From your browser window **navigate to the OHRM County Learning and Development webpage [online here](https://www.princegeorgescountymd.gov/3376/Learning-Management-System)**
- b. Click **NEOGOV Learn LMS** image

**Please Note:** You must use either the Google Chrome or Microsoft Edge with Chromium internet browsers to access the LMS

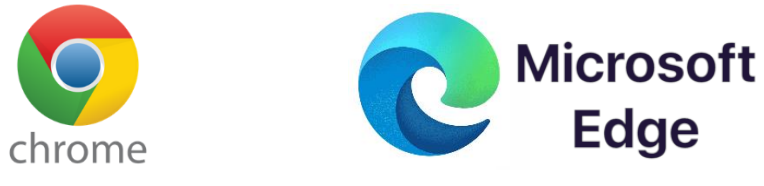

**Office of Human** 

**Resources Management** 

#### **New LMS Access - NEOGOV Learn**

Available starting June 1, 2021

Please click the image below to access the new Prince George's County Learning Management System.

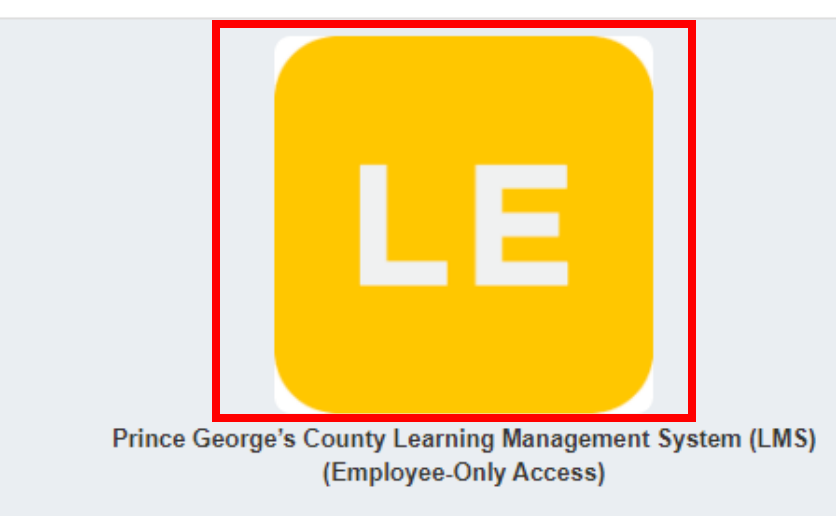

Angela D. Alsobrooks **County Executive** 

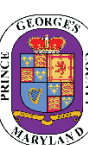

# STEP 1 *(continued)* | Login to the LMS

#### **Employees are able to use Single Sign On to login to NEOGOV Learn.**

a. Once you reach the login page, **enter your county email address and password**, and click "Sign In"

**Please Note:** You should use the same email and password used to login your computer

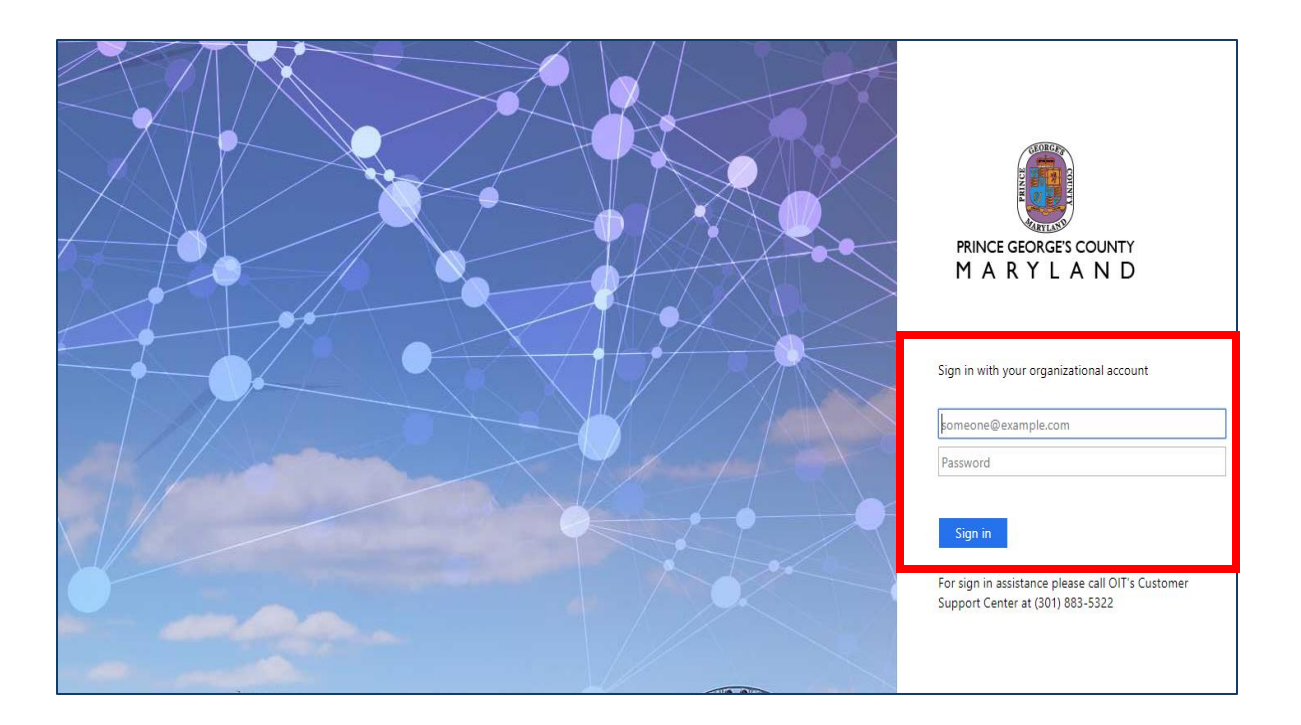

# **STEP 2** | To Access NEOGOV Learn Portal

### To Access NEOGOV Learn:

- 1. From the main NEOGOV page, use the mouse and hover over the Dashboard Icon near the top of the screen
- 2. A dropdown menu will show Onboard and Learn. Click **Learn** to access the Learn portal.

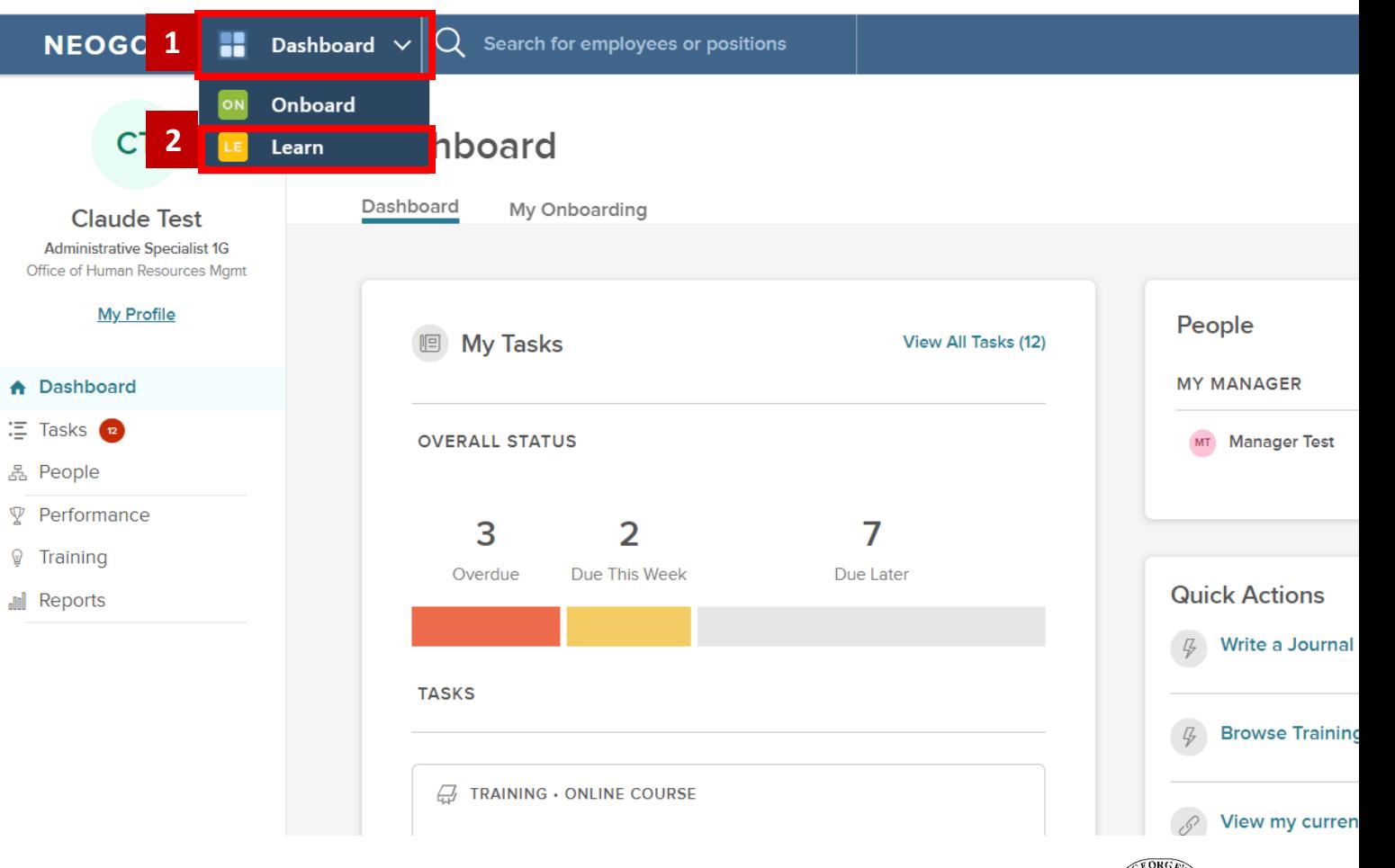

## STEP 2 (*continued)*| To Access NEOGOV Learn Portal

#### **NEOGOV** Learn  $\vee$ Search **3 Dashboard** My Courses **Course Catalog Training Activity Learning Plans** Course Management ~ Learners Libraries  $\sim$ Reports  $\vee$ **External Learnings** 3. From the Navigation bar, click **Libraries**. **3a** External Learning a. HR Users will see a dropdown menu permitting the selection of External **Name** EventDate Location Type Learnings. External Learnings is the  $\alpha$  $\alpha$  $\alpha$ section where HR Users can add CPR Training El Segundo Police Station 06/28/2018 Off-Site-Training Conferences, webinars, Off-site NEOGOV City Tour Phoenix, AZ 05/16/2018 Conference trainings, and training conducted NEOGOV Conference The Mirage, Las Vegas 10/10/2018 Conterence outside of Prince George's County NEOGOV Offices 06/30/2018 Seminar Government Trainings offered for Supervisory Seminar learners to document on their  $\mathbf{1}$ 10  $\rightarrow$  $\gg$ # Items per page transcripts and learner profiles.

# **STEP 3** | To Add an External Learning to Library

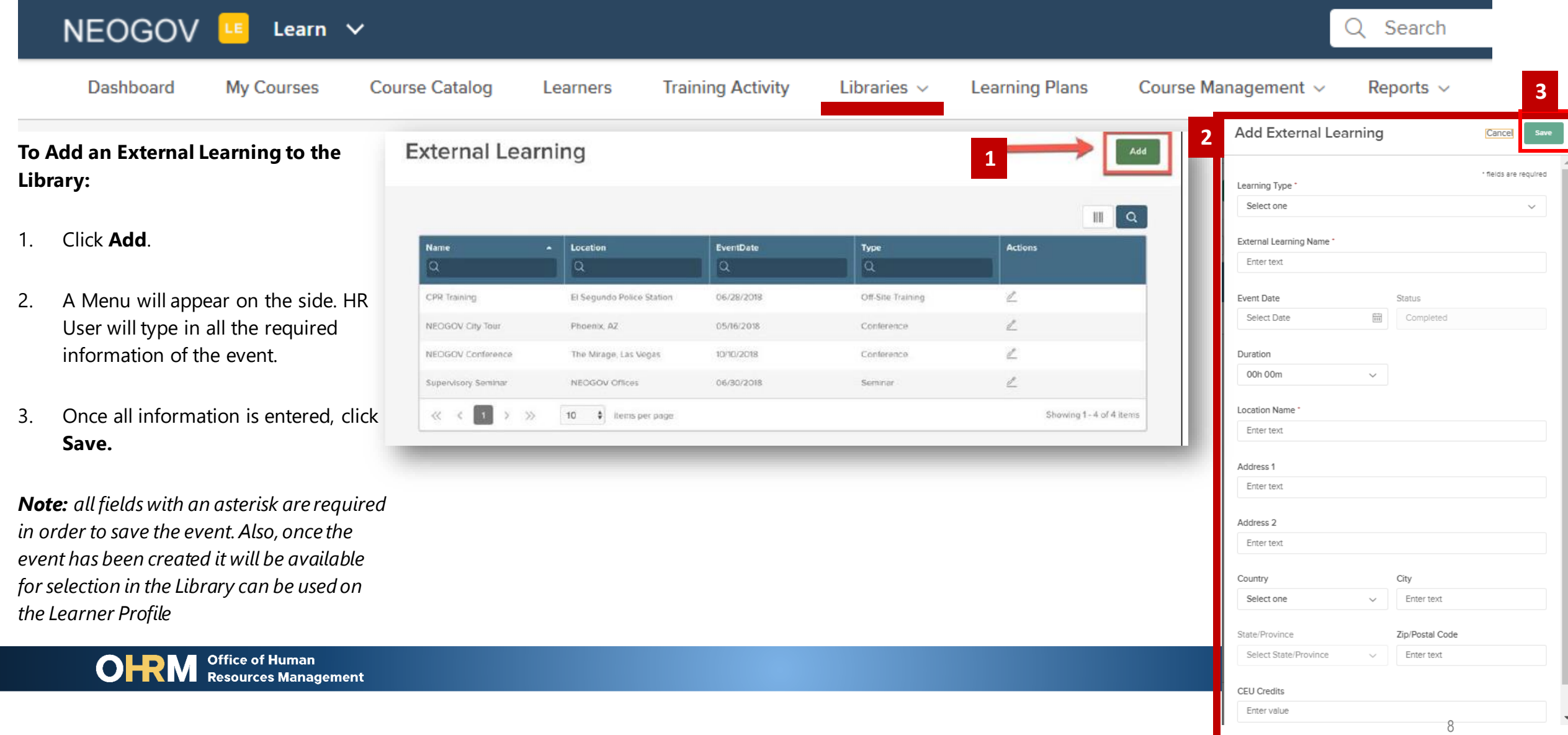

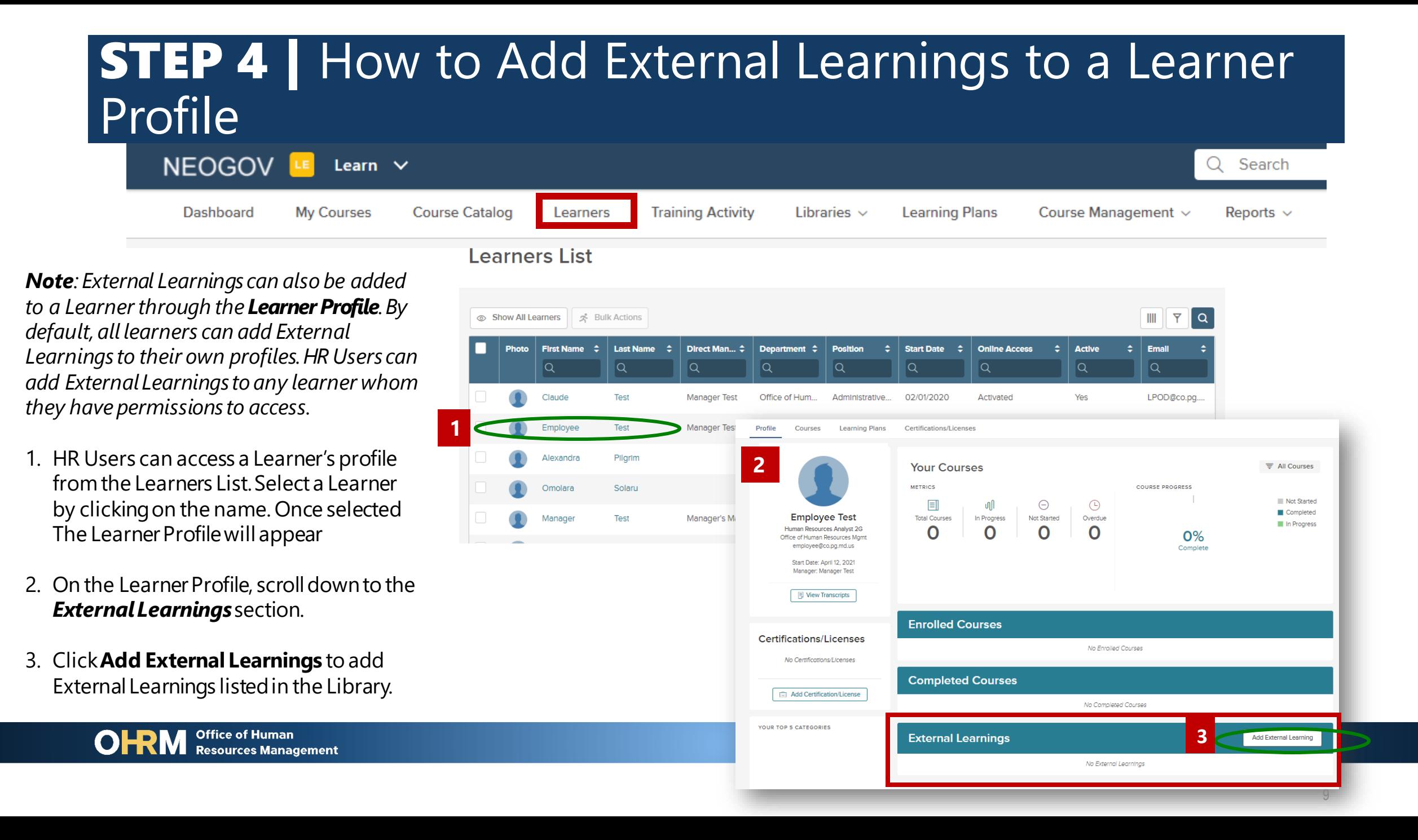

#### STEP 4 (*continued)* | How to Add External Learnings to a Learner Profile NEOGOV<sup>LE</sup> Learn  $\vee$ Search O **Learning Plans** Course Management ~ **Dashboard** My Courses **Course Catalog** Learners **Training Activity** Libraries  $\vee$ Reports  $\sim$ **6**Learners List **Add External Learning** Cancel A dropdown menu will appear from the side. Show All Learners | x Bulk Actions \* fields are required Direct Man...  $\Leftrightarrow$  Department  $\Leftrightarrow$  Position **External Learning Name \*** 4. Using the Dropdown list type in  $\checkmark$ the search bar or scroll through Test Manager Test Office of Hum... **4** the list to select an External Q Search... Learning from the Library. Alexandra Pilgrim **2** CPR Training Your METRIC **Complete** NEOGOV City Tour 5. Once found, click the external Manager Manager's Mi Test **Employee Test 5** NEOGOV Conference learning you wish to add to the **Public Safety Department Training** Start Date: April 12, 2021 learner's profile. Manager: Manager Test Public Speaking Training View Transcripts **Enrolled Courses** 6. Click Save. **Certifications/Licenses** No Enrolled Courses **Completed Courses** Add Certification/License No Completed Courses OUR TOP 5 CATEGORIES **Office of Human 3 External Learnings** Add External Learning **Resources Management** No External Learnings 10

## **STEP 5** | How to Add Certifications and Licenses to a Learner's Profile

**Note**: *Learn allows users to track professional certifications and licenses and centralize documentation. As an HR User you can Track Certifications and Licenses. The System Administrator will add all certificates to the global library*.

Once all Certificates and Licenses have been added to the NEOGOV Library, Learners can add Certifications/Licenses to their Learner's Profile.

1. HRUsers can view the expiration status for a Certification or License to identify if it is current, expired, or if there is no expiration available.

**1**

2. To Add a Certificate or License on a Learners profile, click Add Certificate/License

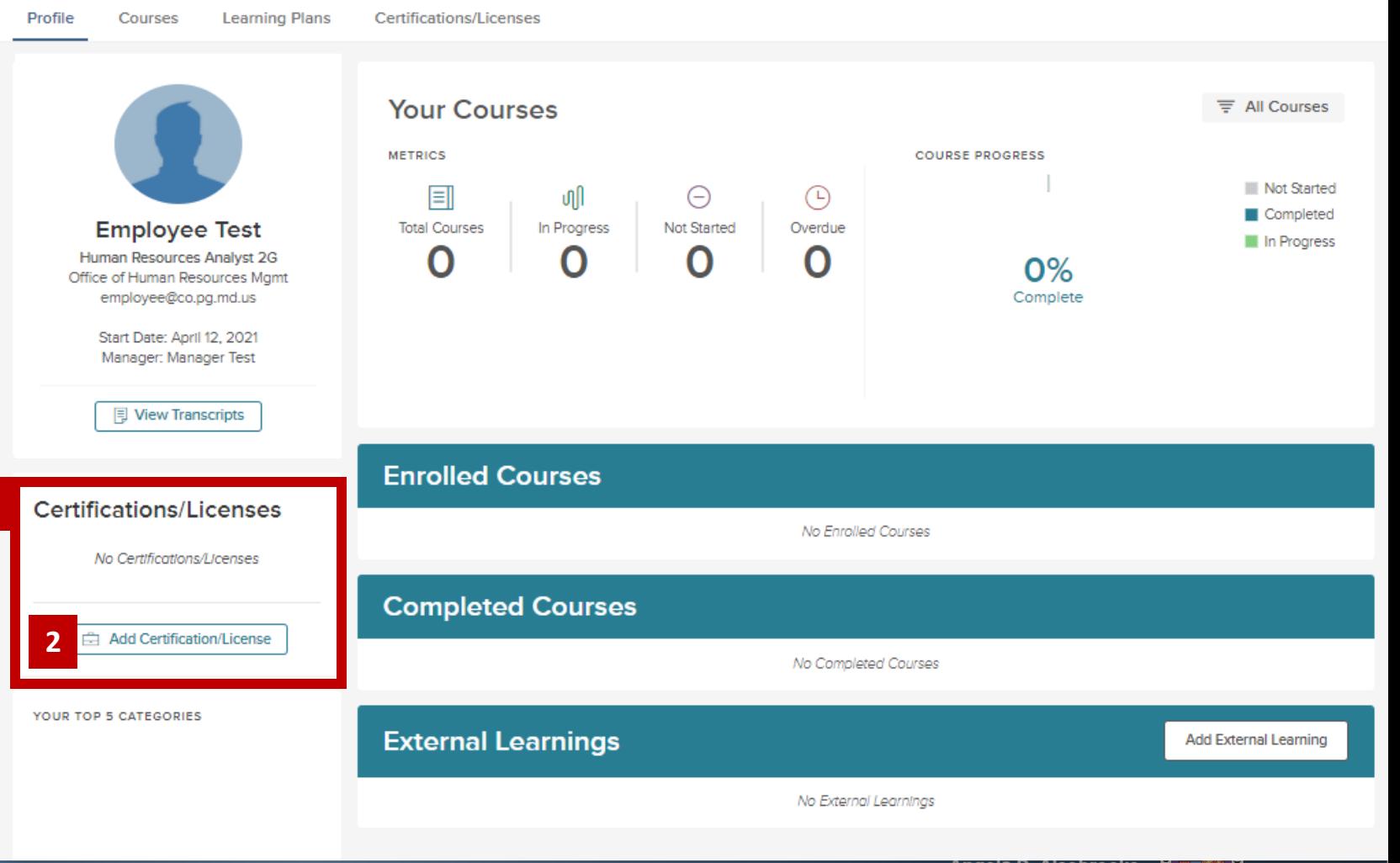

### STEP 5 *(continued)* | How to Add Certifications and Licenses to a Learner's Profile

- 3. A menu will appear for the HR User to select the Certification or License to add to the Learner's Profile from the NEOGOV Library.
- 4. Once Certification/ License is selected, click **Save.**
- 5. The Certification/License, will appear on the learner's training profile.

**Office of Human** 

**Resources Management** 

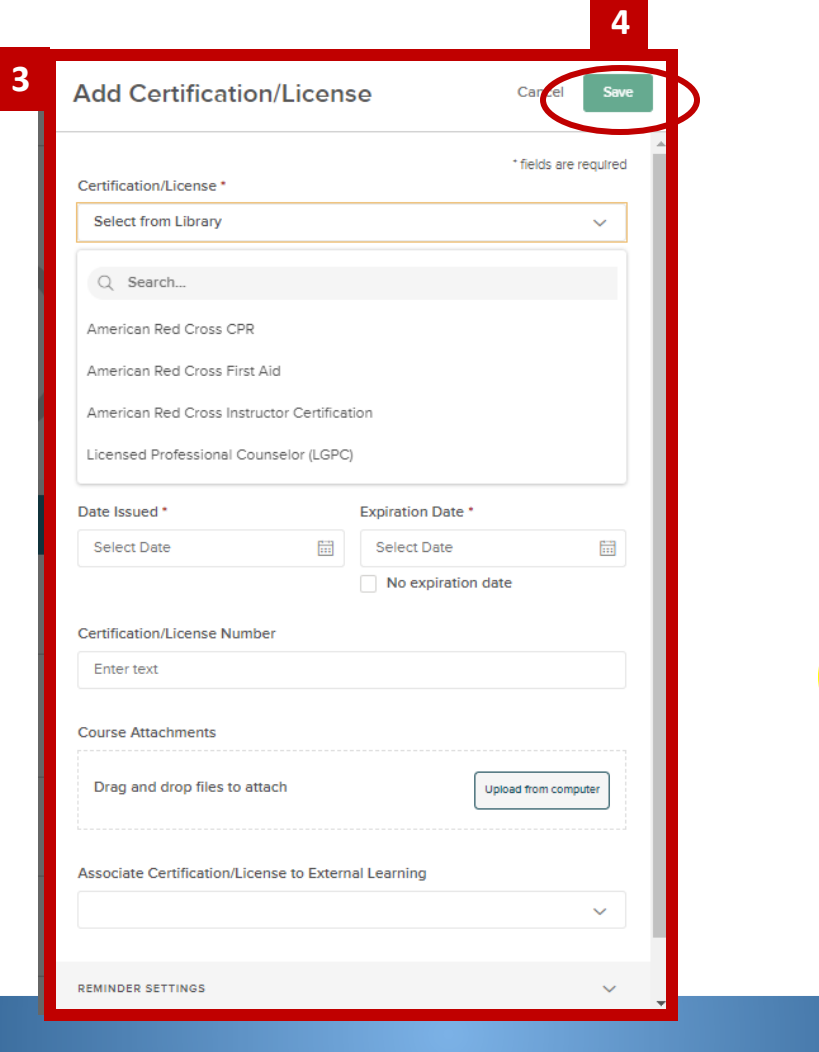

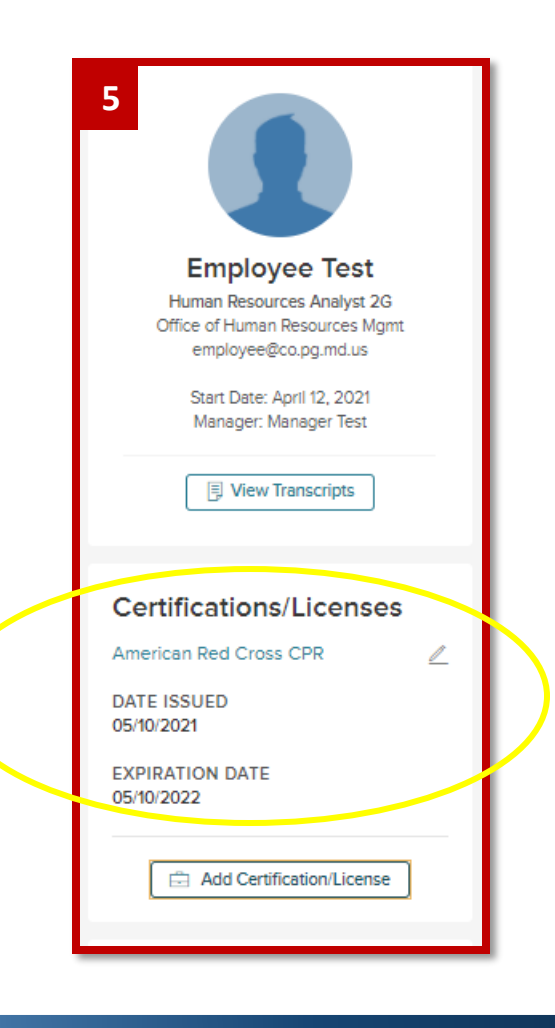

**Angela D. Alsobrooks County Executive** 

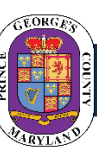

### **STEP 6** | How to Track and generate a Certifications and Licenses Report NEOGOV<sup>LE</sup>

HR Users can track Certifications/Licenses by Running a Report

Dashboard

- 1. On the Navigation Bar, click **Reports**.
- 2. On the dropdown menu select **Certifications/Licenses**.
- 3. The menu will appear listing all employees in your agency that have Certifications/Licenses listed on their Learner's Profile Select the box to add all users to the report or select the specific users you would like listed.

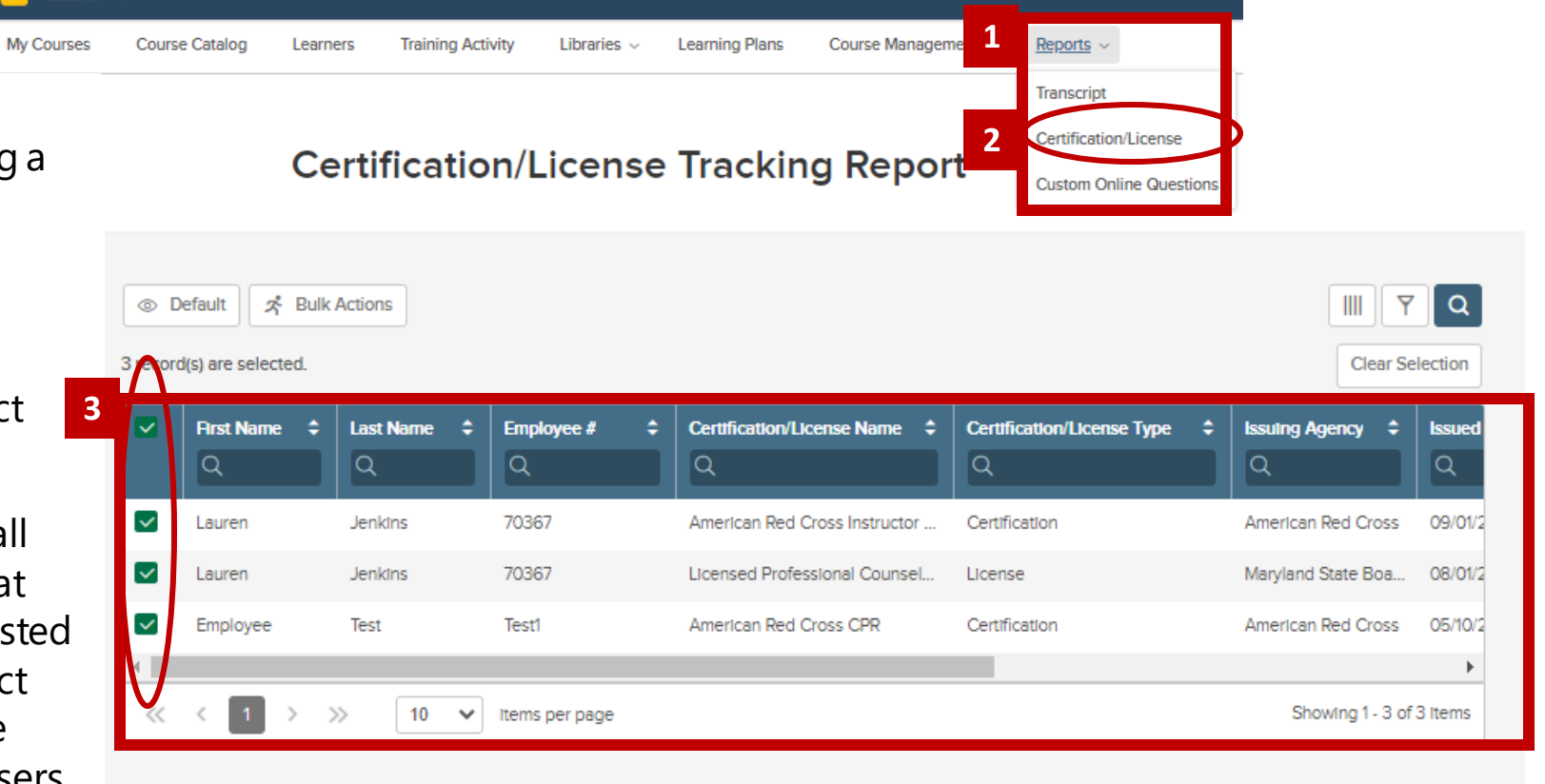

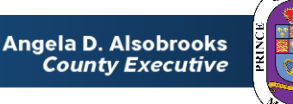

#### STEP 6 *(continued)* | How to Track and generate a Certifications and Licenses ReportNEOGOV<sup>LE</sup> Learn

Libraries  $\sim$ 

**Learning Plans** 

**Training Activity** 

1. Set the **Filters** to reflect the information you would like captured on the report

Dashboard

My Courses

**Course Catalog** 

Learners

.

- 2. Click **Bulk Actions** a menu will appear providing options to generate the report in PDF, CSV, or Excel formats.
- 3. Click the document format to select, the report will download, permitting you to print the report.

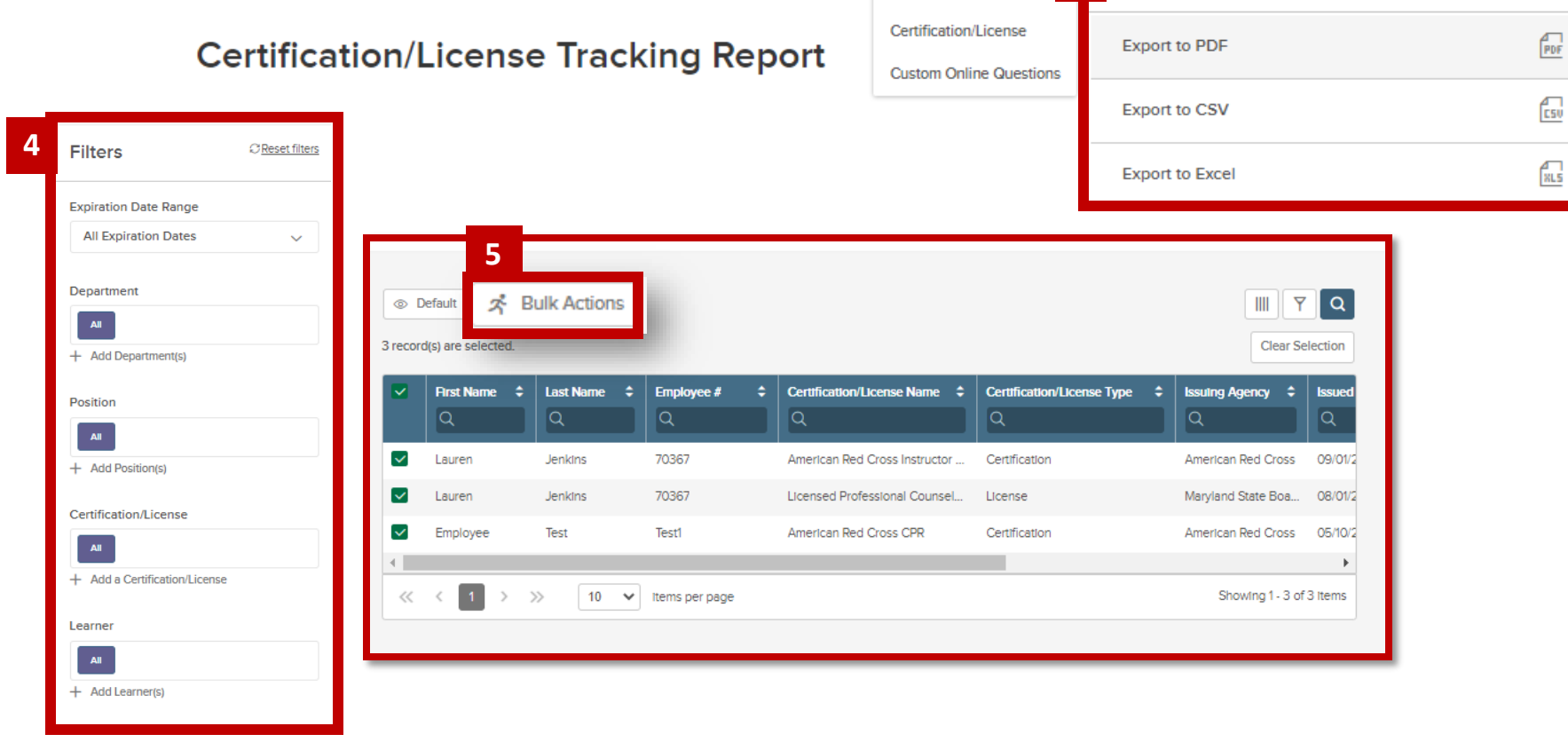

**Course Management** 

 $Reports \sim$ 

Transcript

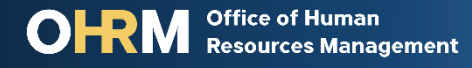

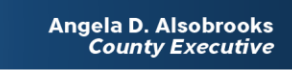

**6**

**Actions** 

Done

# Questions?

Please contact the OHRM Learning, Performance, and Organizational Development (LPOD) division for questions or support accessing NEOGOV Learn.

The LPOD division will respond within three (3) working days.

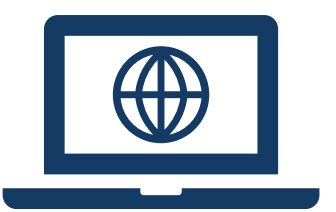

### **Email** [LPOD@co.pg.md.us](mailto:LPOD@co.pg.md.us)

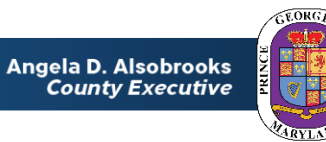